# GUIA RÁPIDO

# LIVOLTEK

## APP LIVOLTEK

## IDENTIFICANDO ALARMES PELO ACESSO LOCAL

BR 116 Rd. Km 16, 7698 | Pedras | CEP: 61760-000 | Eusébio-CE – Brasil Fone: +55 11 93338-1338 – E-mail: [suportebr@livoltek.com](mailto:suportebr@livoltek.com)

**Livoltek Brasil**

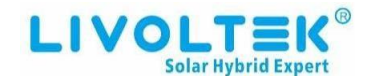

### SUMÁRIO

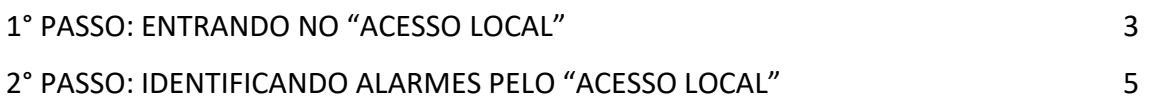

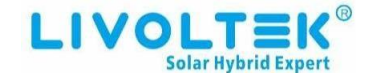

#### <span id="page-2-0"></span>1° PASSO: ENTRANDO NO "ACESSO LOCAL"

Para acompanhar os possíveis alarmes do inversor, é preciso aproximar-se do inversor, ativar o bluetooth do smartphone, entrar no app Livoltek e ir em "Acesso Local".

1- Clique no botão de "Acesso Local".

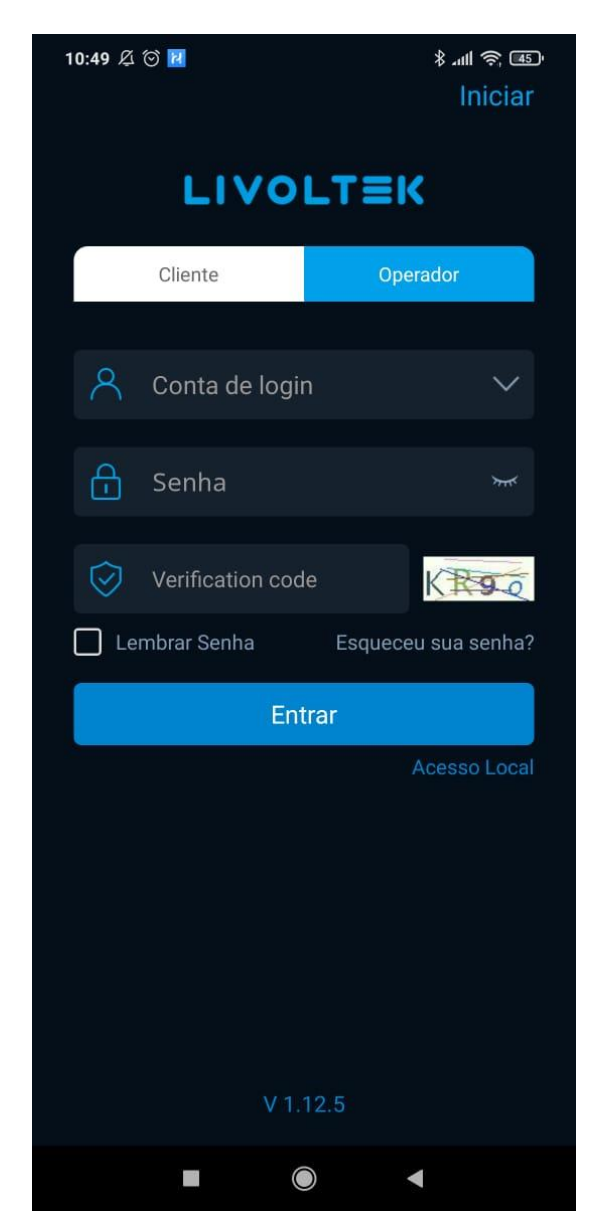

<span id="page-3-0"></span>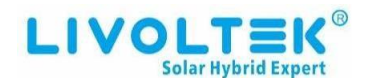

- 2- Siga os passos para chegar à tela principal de monitoramento via bluetooth.
	- 1. Clicar em "Acesso Bluetooth.
	- 2. Clicar no inversor correspondente, (EX: BLExxxD).

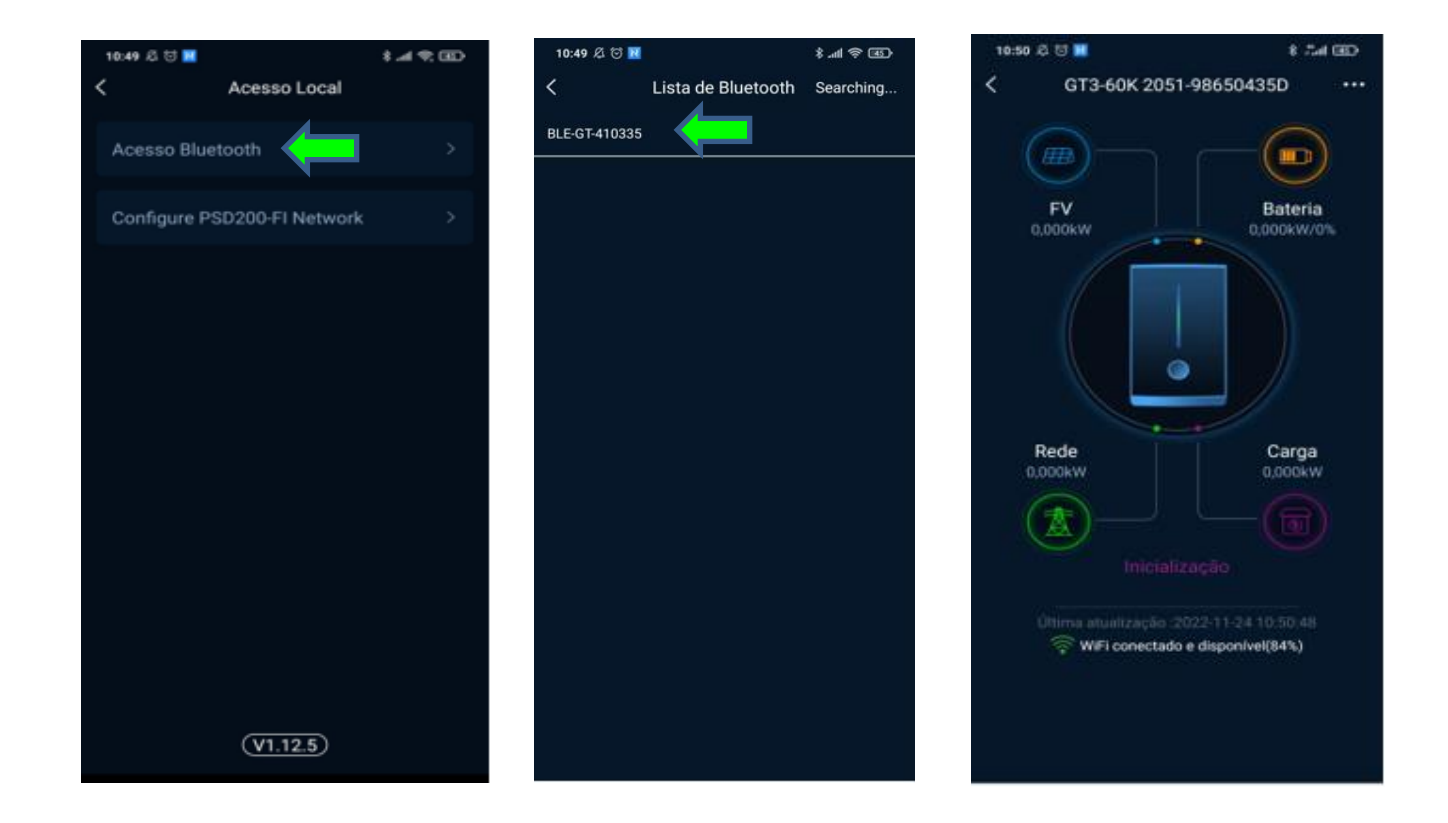

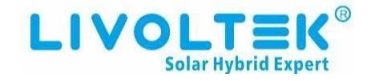

#### 2° PASSO: ENTRANDO NO "ACESSO LOCAL"

Para verificar o historio dos alarmes, o tipo de alarme, quando o alarme foi ativado e a data/hora em que ele ocorreu, em ordem do mais recente para o mais antigo. Essa opção está na tela inicial em "Inicialização", (Como ilustra a imagem abaixo).

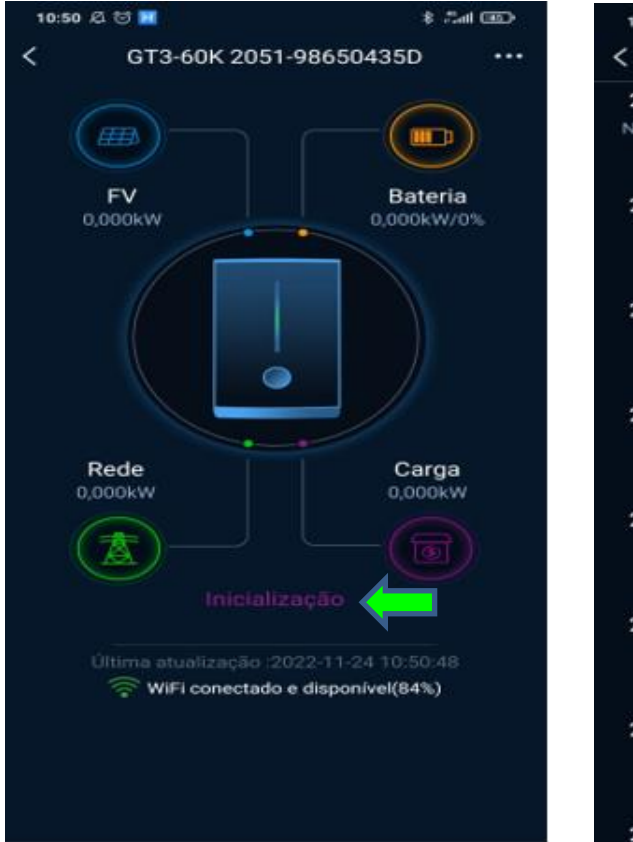

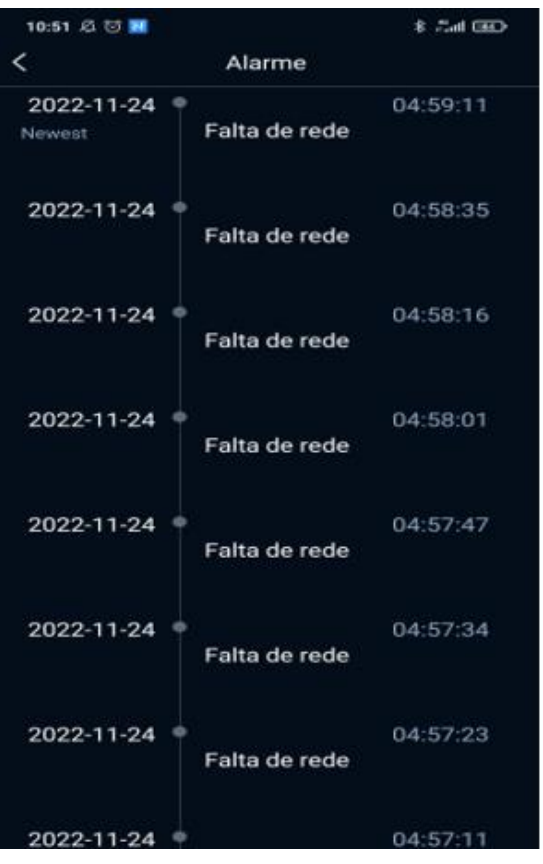